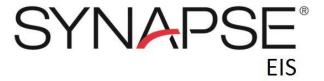

# **Version 7 Referrer Portal Quick Guide**

Synapse EIS provides referring physicians with access to images, reports, and critical results. The following are required prior to using the system:

- Obtain login information from the radiology provider (i.e., username, password, URL for the portal web page)
- Make sure there is access to the Synapse PACS viewer application. If assistance is needed, please reach out to your System Administrator.

## Supported Web Browsers

. IE11 and Chrome

## Log In

- 1. Open the web browser.
- 2. Go to the IP address or URL obtained from the radiology provider.
  - (Tip: Add an icon on the desktop)
- 3. Log in with the username and password obtained from radiology provider.

After logging in, the Referrer Portal Home page will display.

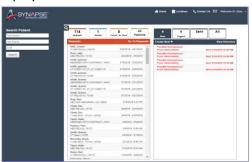

From the Home page, the following sections display:

### Navigation

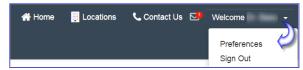

- Home
- Locations
- Contact Us
- Message indicator
- Preferences
- Sign Out

#### Patient Search

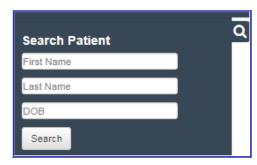

- Allows for search on partial entry. After finding a patient:
  - View Exam History select
  - Initiate Scheduling/Requesting an exam for the patient – select
- Some providers may have access to view 'All' patients. When selecting a patient not directly associated to you, a 'Break the Glass' prompt will display; a reason must be provided to proceed. An audit report logs all patients accessed via this 'Break the Glass' feature.

#### Orders/Reports

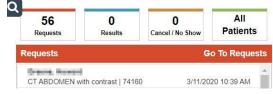

- Requests: Orders placed via the portal, not yet processed by radiology provider
- Results: Signed and Addended reports, not yet viewed
- Cancel/No Show: Patient appointments where the patient cancelled/no show
- All Patients: All patients for logged in provider
- Access orders, reports, and images by clicking a row from the list.

#### Message Center

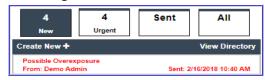

- New messages: From radiology staff
- Urgent messages: Display in red text
- . Sent messages
- All messages
- Create New: Messages to radiology personnel
- Access the messages by clicking a row from the list.
- Urgent messages require you to 'Accept & Close' the message.

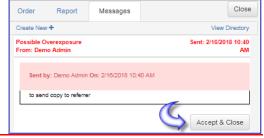

### **View Reports and Images**

 Reports and Images may be accessed from the Dashboard Results or All Patients sections.

Note: Results only displays Signed and Addended reports that have not been viewed. Addended reports are displayed as

Selecting the All Patients section routes you
to the full list of studies that have been
referred directly by the physician logged in or
who have been referred by other physicians
associated to the same Referrer Group.

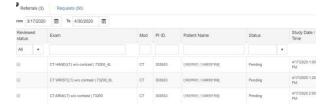

- The list defaults to display studies from the previous four weeks through the next two weeks; however, a new date range can be entered.
- The top row of the grid allows you to filter the studies by patient name, exam status, referrer, study date/time, and more.
- Access orders and reports by clicking a row from the list.
- If DICOM images are available for the study,
   the icon will be visible; launch images by clicking the icon.

**Note:** Image launch depends on the radiology provider's Synapse PACS version. If images do not launch as expected, contact the radiology provider.

### Request/Schedule Studies

- 1. Access the *Search* panel from the left side of any page.
- 2. Enter patient details (first name, last name, date of birth). All fields allow partial search.

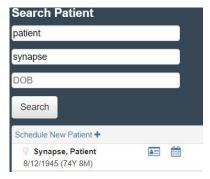

- 3. If a patient match is found:
  - Initiate Scheduling/Requesting an exam for the patient by selecting mext to the patient's name.
- 4. If a patient match is <u>not</u> found:
  - Select the Schedule New Patient option.
- 5. Complete the information for each step in the scheduling/requesting process.
- 6. If the radiology provider has enabled Clinical Decision Support you may be prompted to enter the appropriate data or taken directly to a CDS portal. Contact the radiology provider for details.
- Once the exam has been scheduled/ requested, the exam confirmation page displays. Documents can be uploaded to the order by selecting the 'Open' action link.
- The scheduled/requested order and all uploaded documents are available for the radiology provider's staff to review and contact the patient as needed.

#### Setting Preferences

The *Preferences* option under your logged in username allows you to manage the following:

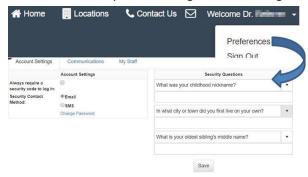

- Account Settings: Allows for two-factor authentication for improved security.
  - 1. Set the security contact method.
  - 2. Answer security questions.
  - 3. Change Password; this option may be disabled by radiology provider.
- Communications: Review current contact information on file with the radiology provider.
  - Review 1<sup>st</sup>, 2<sup>nd</sup>, and 3<sup>rd</sup> office location contact information. Contact the radiology provider's office if changes are needed.
  - Set New Message and Urgent message notification method
- **My Staff:** Review staff members associated with your account.
  - Contact the radiology provider's office or message if changes are needed.